Blue Sky Municipal GIS Partnership

# Traffic Counter Procedures

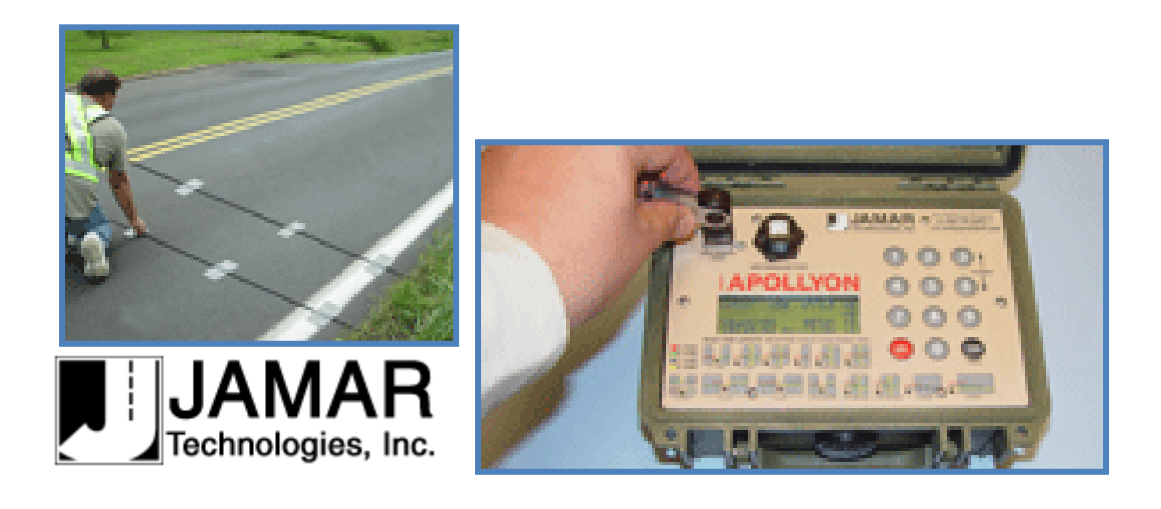

**TRAX Apollyon Automatic Traffic Data Recorder**

# **Table of Contents**

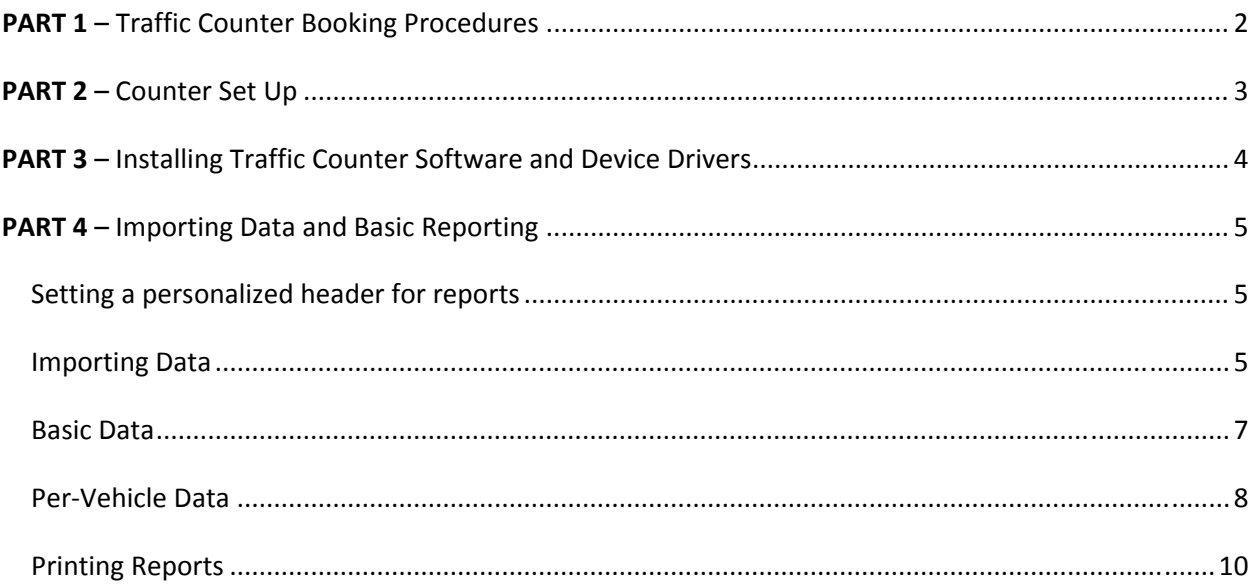

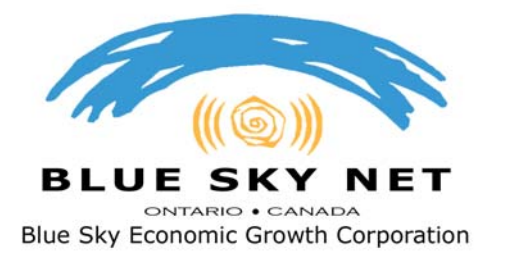

**Blue Sky Municipal GIS Partnership**

# **Traffic Counter Procedures**

The following document describes how to book traffic counters. Throughout these chapters you will obtain the procedures for setup and the knowledge to load and use the software once traffic counts have been obtained.

# **PART 1**

## *Traffic Counter Booking Procedure*

The eight traffic counters are stored at the Blue Sky Net office, 204 First Ave West, North Bay (705‐476‐0874) ext 205. *Call to book counters or to check availability.*

## *Some general Rules:*

It is your responsibility to pick up and return the counters before the end of your booking period.

Please return the counters in an excellent, clean condition, with all parts and manuals in the supplied containers.

Please notify Blue Sky Net if units are damaged or supplies are needed.

#### **PART 2**

*Tube Set Up* (Standard Two way traffic Layout‐6 installation)

- 1) Spike down each tube (through the C‐clamps) on the far side of the road, measuring precisely 24 inch spacing.
- 2) Once the road tube has been secured to the far side of the road, pull the tube back across the road to the location where the TRAX counter will be placed. (Carefully eye how the tube is laid out. It should be exactly perpendicular to the traffic flow so that the vehicles are not hitting it at an angle).
- 3) Spike the end plates and secure the clamps by pulling tightly on the tubes. (Do not stretch the tube; just pull it tight to avoid any movement).
- 4) On the Center line apply the webbing to secure the middle.
- 5) Fasten the south or eastern tube to A, and the other tube to B

#### *Counter Set Up*

- 1) Turn the TRAX Apollyon ON by pressing the POWER button.
- 2) From the Main Menu, press the "DO" key when Count is flashing.
- 3) Select the type of study you wish to do by using the "TAB" key and hitting "DO" when your selection is flashing. The options are Basic and Volume Only. Basic: time-stamped raw data. This study gives you the greatest flexibility and, depending on the layout selected, can be used to get volume, class, speed and gap information. This is the selection that is most commonly used with the TRAX Apollyon and the one we recommend.
- 4) After selecting your type of study, you will be prompted to select a tube layout. Layouts L6 is a standard two-way traffic count and will be highlighted by default. Refer to the descriptions on the TRAX Apollyon for the appropriate selection. Layouts L5, L6, L10, L11 and L12 can be used to collect data for speed, class, gap and volume. The remaining layouts can provide only gap and volume data. "TAB" to your selection and press the "DO" key to select it.
- 5) You will then be prompted to select a site code. Press "DO" with Yes flashing to enter one or press "DO" with No flashing to not use a site code. **The site code is a user defined location of** where the counter is located. Use an alpha-numeric code that has meaning to the site you are **capturing data for.**
- 6) Press "DO" with Start flashing to begin capturing vehicle data.

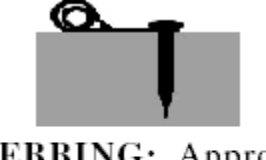

WEBBING: Approx. 4" to 5" long. Loop over tube and nail as shown above.

## **PART 3**

#### *Installing Traffic Counter Software and Device Drivers*

Blue Sky Net has negotiated an unlimited license for the TRAXPro software. This means you can install the software on as many PCs as you would like.

For additional reference you can download the software manual at http://www.jamartech.com/files/TRAXPro\_Manual.pdf other reference manuals and tips and techniques are available at

http://www.jamartech.com/manuals.html

If TRAXPro is not already installed on your computer, insert the DVD into your reader.

- 1) When the Installation Window appears, click install TRAXPro (tutorials are also available for viewing)
- 2) The standard Windows InstallShield Wizard will appear, click next
- 3) Enter your name, municipal name and the following Serial

2542‐D88L‐LZXT‐9CD7‐4274

and press "next", then press "yes", then "next", then "next", then "next"

- 4) When complete, click the box for "I would like to run TRAXPro" and click finish
- 5) You will need to install USB drivers to connect the counter to your computer. To do this refer to the user manual, page A‐2, or follow the following steps.
	- connect the supplied USB cable to an empty USB port on your computer
	- connect the other end of the USB cable to the counter
	- turn the counter on
	- in a few moments windows will display the "found new device" window
	- click on "find driver" at the top of the window
	- Windows will now automatically find and install the drivers, this may take awhile
	- Note that there are two drivers
	- If the drivers fail to install, go to the following and follow the instructions http://www.jamartech.com/usbdrivers‐apollyon.html

## **PART 4**

#### *Importing Data and Basic Reporting*

## *Setting a personalized header for reports*

- ‐ Click File/Preferences
- ‐ Title Tab

By changing these setting, you will now have a personalized header that will appear on all of your quick or detailed reports.

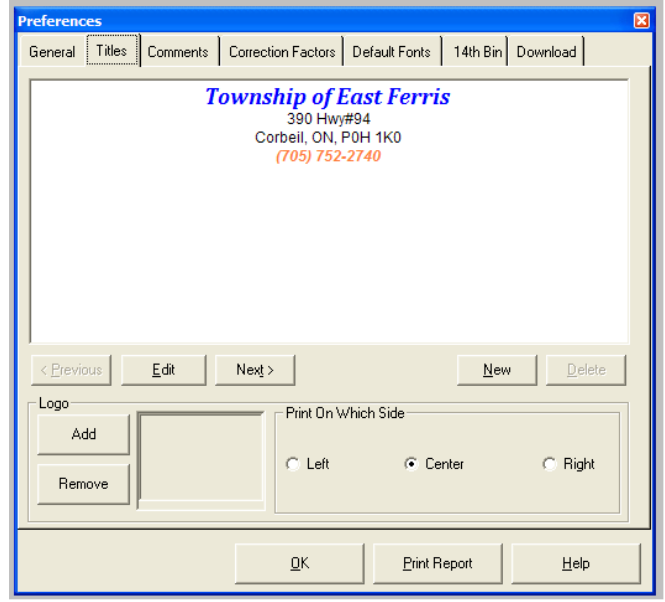

#### *Importing Data*

- ‐ Click File/Acquire/ TRAX‐JPDA/Read TRAX Counter
- ‐ Choose the USB port that corresponds, than click Begin

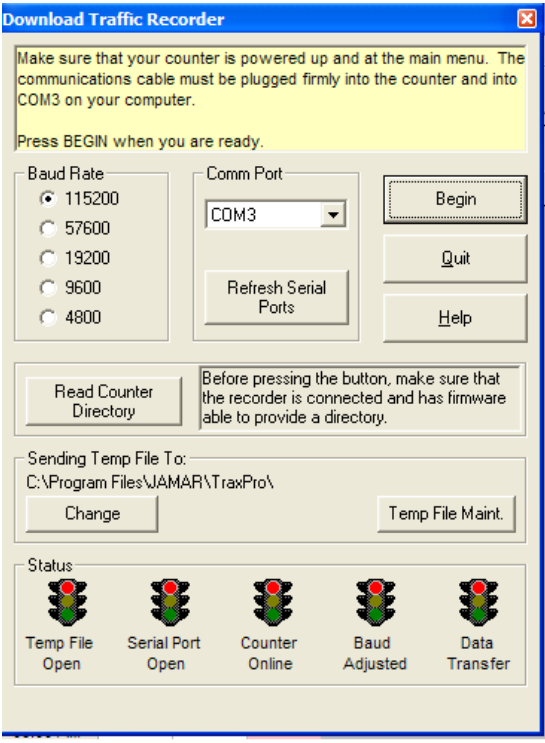

- ‐ Process the site code(s) that refer to your study
- ‐ Your raw data will now be saved.

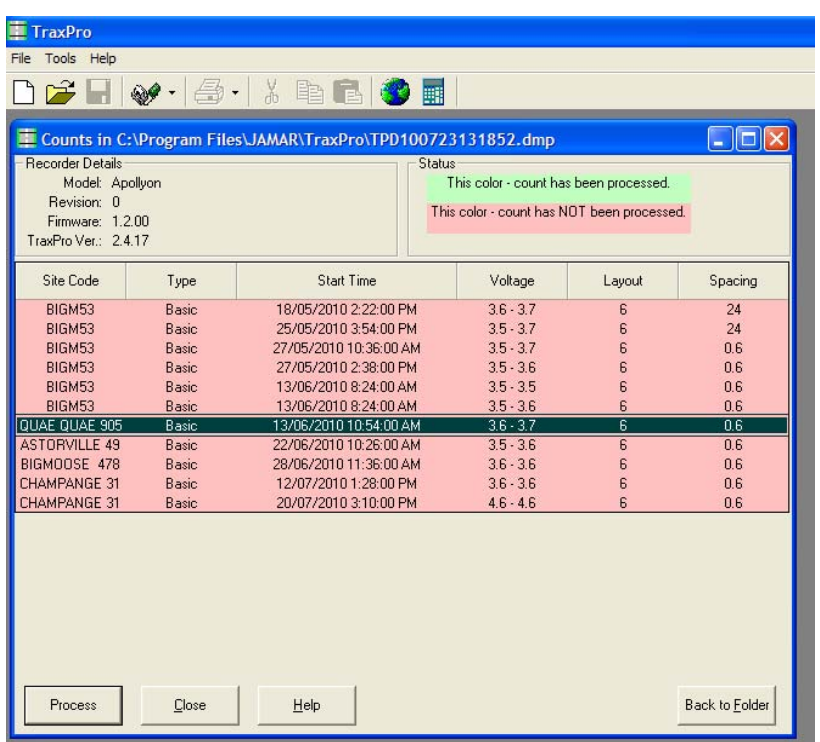

# **Note: By processing your data you are transferring the information from the counters and saving your files onto your computer.**

#### USB Flash Drive importing

Alternatively, you can use the USB flash drives provided to extract data from the counters at any given point during your study. This method would allow you to leave the counters installed and returning the data to the office for analysis.

- ‐ Insert the USB drive in the port on the counter
- ‐ From the main Menu, TAB to "Utils" press "DO"
- ‐ TAB until Download Data flashes, Press "DO".
- ‐ Highlight download from USB and press "DO".

In order to import and process the data in TRAX pro:

‐ Click File/Acquire/ TRAX‐JPDA/Read USB

#### *Basic Data*

When opening your files the first menu you will see should have the following tabs: Processing Options/Sensor Layout/Advanced functions

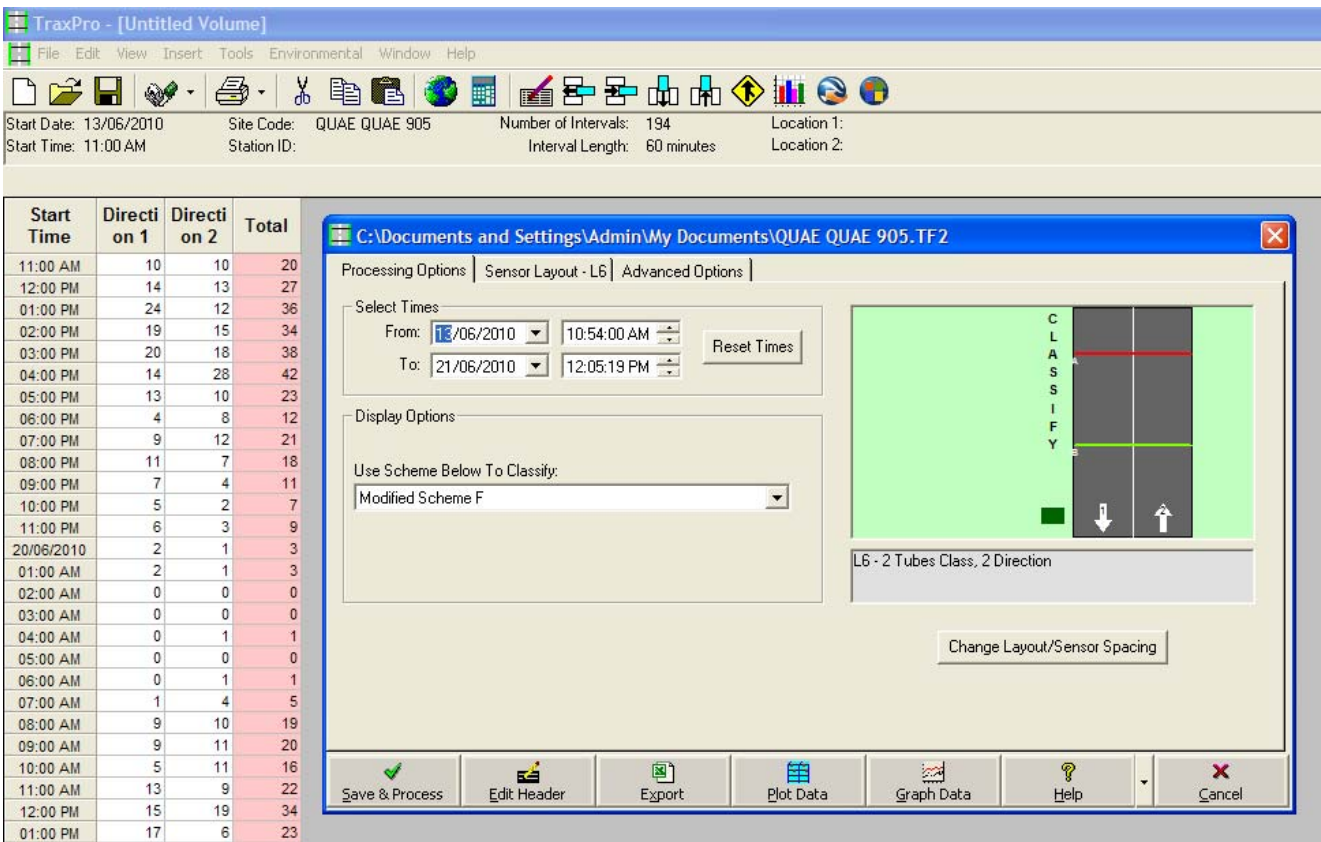

For basic reporting, the default selections in this menu are sufficient

To determine if there were any errors in the data:

#### Select **graph data** button

- The default view is 24 hours; you can click the drop down menu to extend the graph.
- The Red and Green lines should follow the same pattern.
- If the sensor hits do not match up as expected, then there was probably a problem with one of the tubes during the study. Close this view if tubes match correctly.

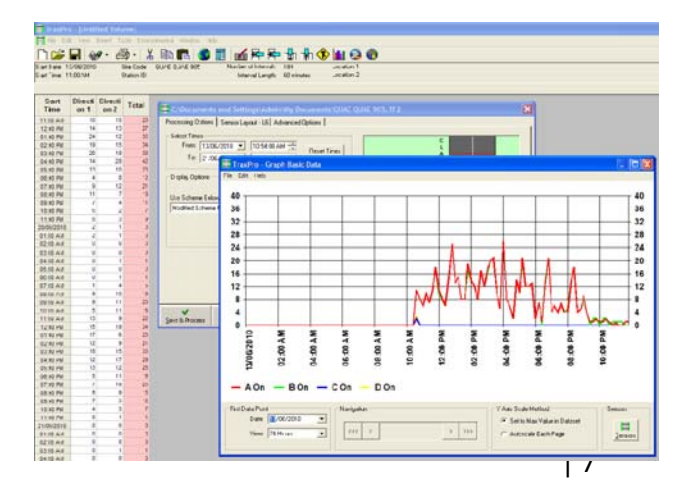

Select **Export** to produce an **excel file** to manipulate your data if you would prefer Click Save and Process

#### *Per‐Vehicle Data*

This new menu should appear. At the setup tab you can select the dates, times and type (volume, speed, etc) of your data that you wish to study.

Direction tab: You can change the description of the directions (ex: westbound or eastbound or North or South). By installing tube A as the most southern or eastern tube, "Direction1"will be northbound or westbound respectively.

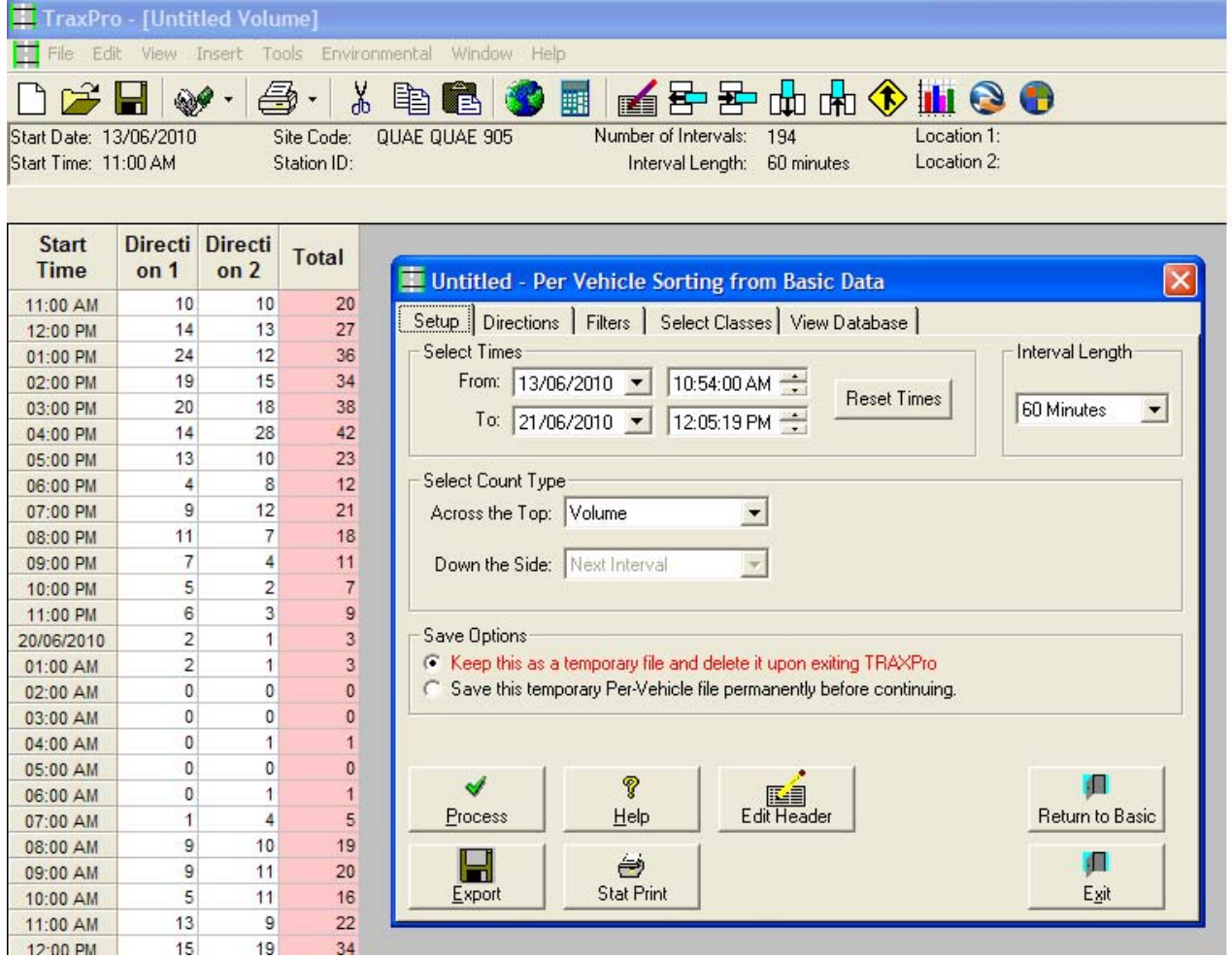

The **Stat Print** Button will allow you to print off quick analysis of the basic data. Once in that menu you can select specific times, reports and the statistics you would like to

include.

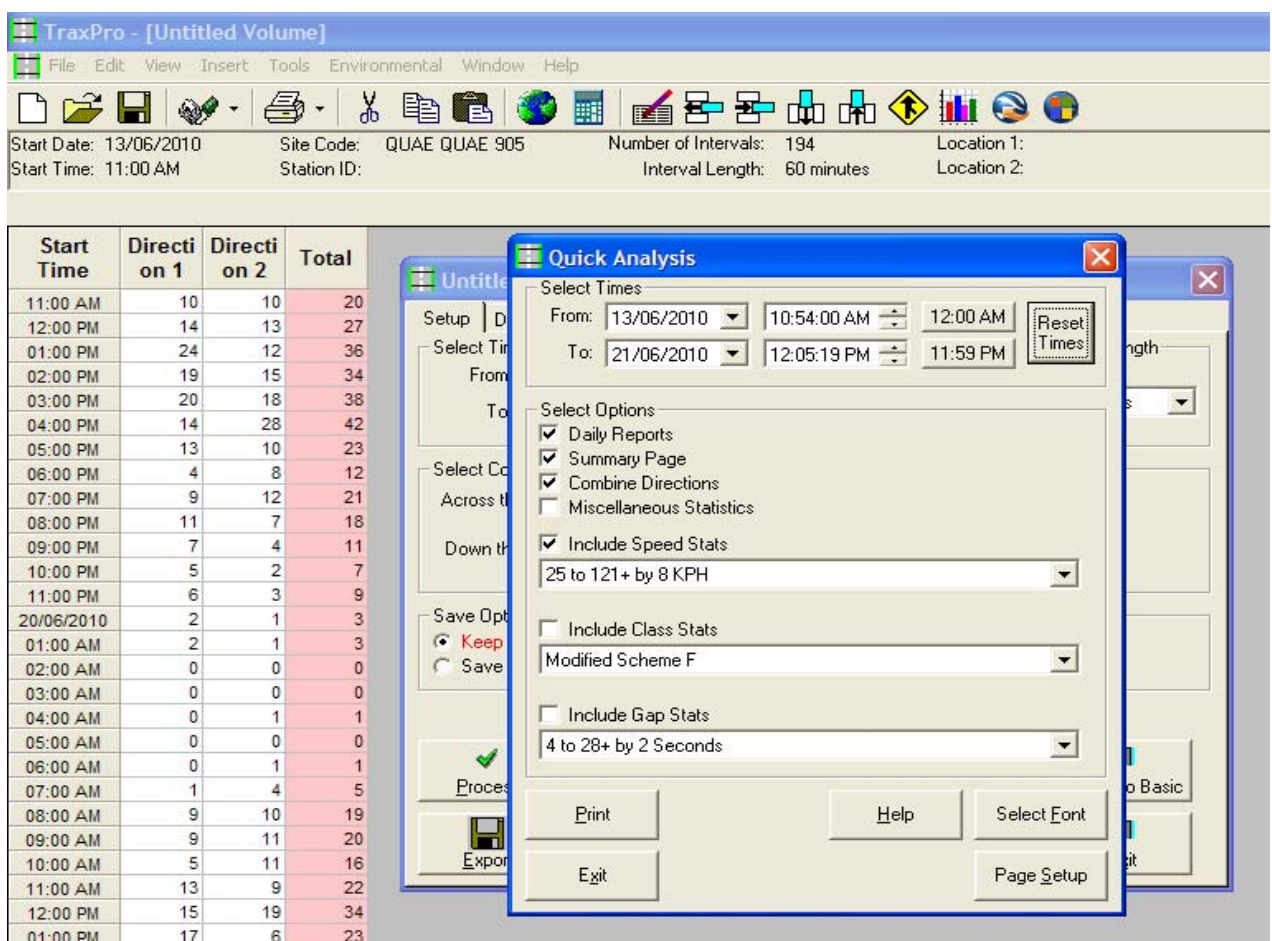

‐ Print or save as .pdf to retain a digital copy.

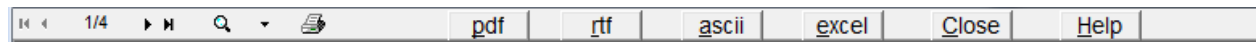

After printing your desired statistics and selecting proceed you are able to enter the edit screen for further analysis. This is where you can print detailed statistics that will include, directional and hourly traffic counts, Average Daily Traffic Counts (ADT) and A.M and P.M peak volume reports.

#### Printing Reports

Once you are ready to produce reports you may select:

- ‐ File/Print
- ‐ Choose dates and times for the report.
- ‐ Choose (60 minutes, 7 days, Week Average, Dates Landscape).
- ‐ Print or save as .pdf to retain a digital copy.

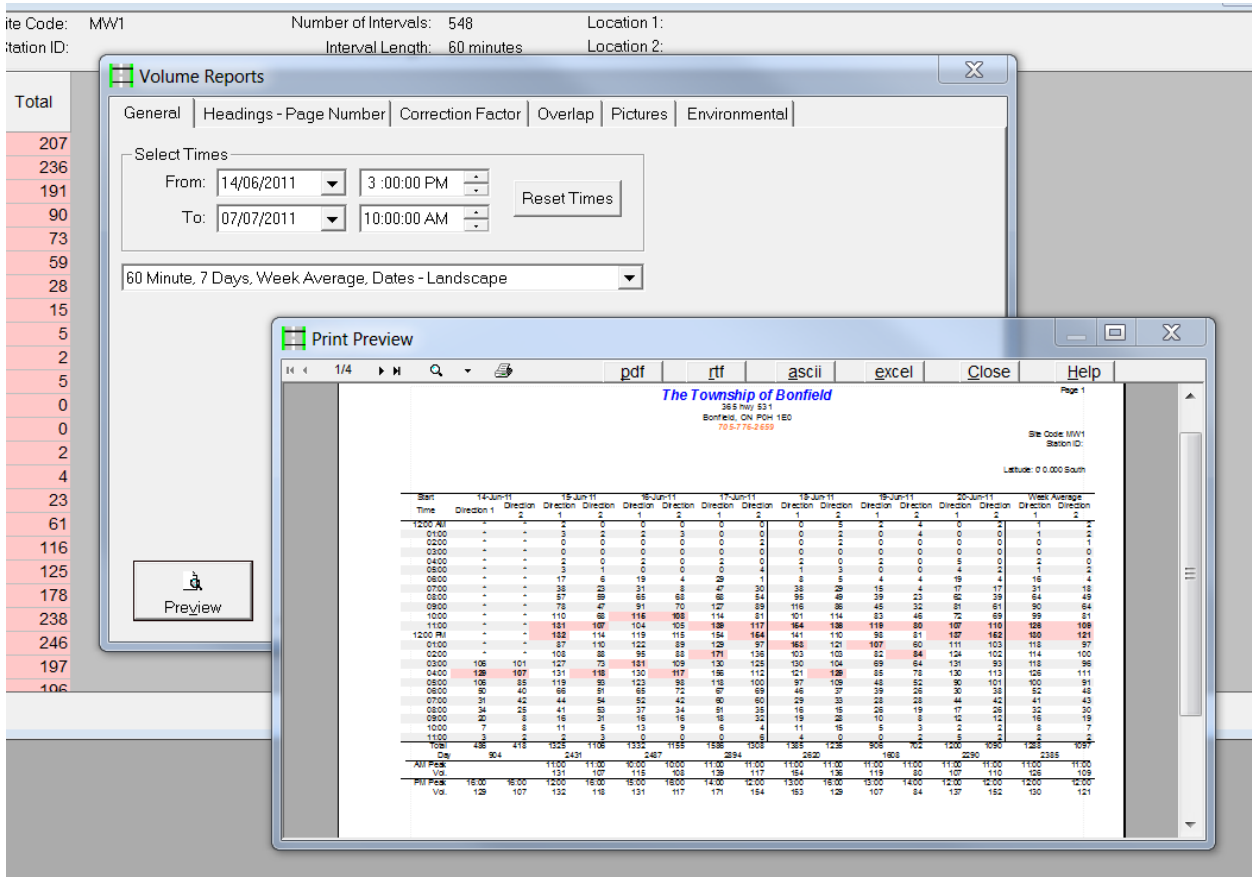